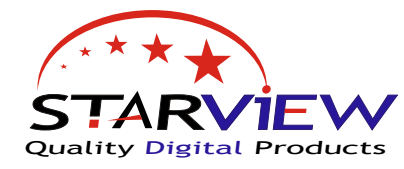

# SHD-20 Ultimate STARVIEW MICIO Satellite Receiver

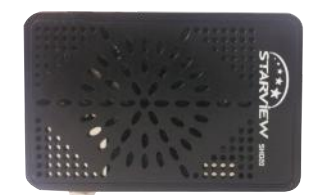

# **Quick Tips Guide: Do Not Power The SHD20 UNTIL All**<br> **CONNECTIONS HAVE BEEN MADE**<br>
Making connections after powering can cause electric

# **CONNECTIONS HAVE BEEN MADE**

Making connections after powering can cause electrical damage to the SHD20 or your Television This will not be covered under warranty

Once you power the SHD20. Go to the correct AV channel on your TV, you should be able to see the television channel running, if you don't and you have a no signal message on the screen, then you may have to change your LNB freq. If you have no pictures and no on screen display you may not have your connections correct or may not be on the correct AV channel. Please refer to your television manual on how to connect AV cables and select AV channels. If you have the No Signal (fig 3) and your connection to the satellite dish is correct - then you may have to change the LNB Frequency - **ALL SHD20 units have been tested working before shipping with 10750 LNB !!**

## **LNB Frequency's - a quick overview and how to change**

The receiver unit on the end of a satellite dish is called an LNB This converts the signal from the satellite to a signal you can send down coax cable to the satellite receiver.

There are 2 main LNB's used in New Zealand. 11300 & 10750 The SHD20 has been pre-programed for use with the 10750 LNB. This is compatible with the dual & quad LNB system's currently being installed by SKY Television.

Most installations and satellite dish's are now using the 10750 LNB (also labeled 10.75).

This number will be printed on all quality LNB's.

If you have an older style of LNB it may be a 11300 (or 11.3) then you will just have to change the LNB setting in the SHD20 to get signal.

**NOTE:** If you have pictures or a 10750 LNB then you do NOT need to adjust this setting.

# **To change LNB Frequency.**

Press 'MENU' button on the remote control. Select Installation Menu using the Up & Down buttons. On the Installation menu select 'Antenna Setup and press 'OK' Highlight 'LNB Freq <10750>' and press the right arrow button twice, this will change the 'LNB Freq to 11300' Then press 'EXIT' button 2 times to exit.

# **Automatic search for channels**

To search for new channels on Freeview or from other providers there is an auto search function.

Press 'MENU' on the remote and use the arrow buttons to select the 'Installation' menu as per (fig 4) Now highlight 'Single Satellite Search' and press the 'OK' button.

Highlight 'Search' then press 'OK' button (fig 7)

This will now search for any free to view channels available on the selected satellite.

This may take a couple of minutes, once new channels have been found press 'OK' to save

Press 'EXIT' twice to exit and watch TV again.

**NOTE:** , When you do an auto scan the receiver may find temporary channels or feeds - these channels may only work on a satellite for hours or days, just enjoy these channels while they are working, only the Freeview channels are full time channels.

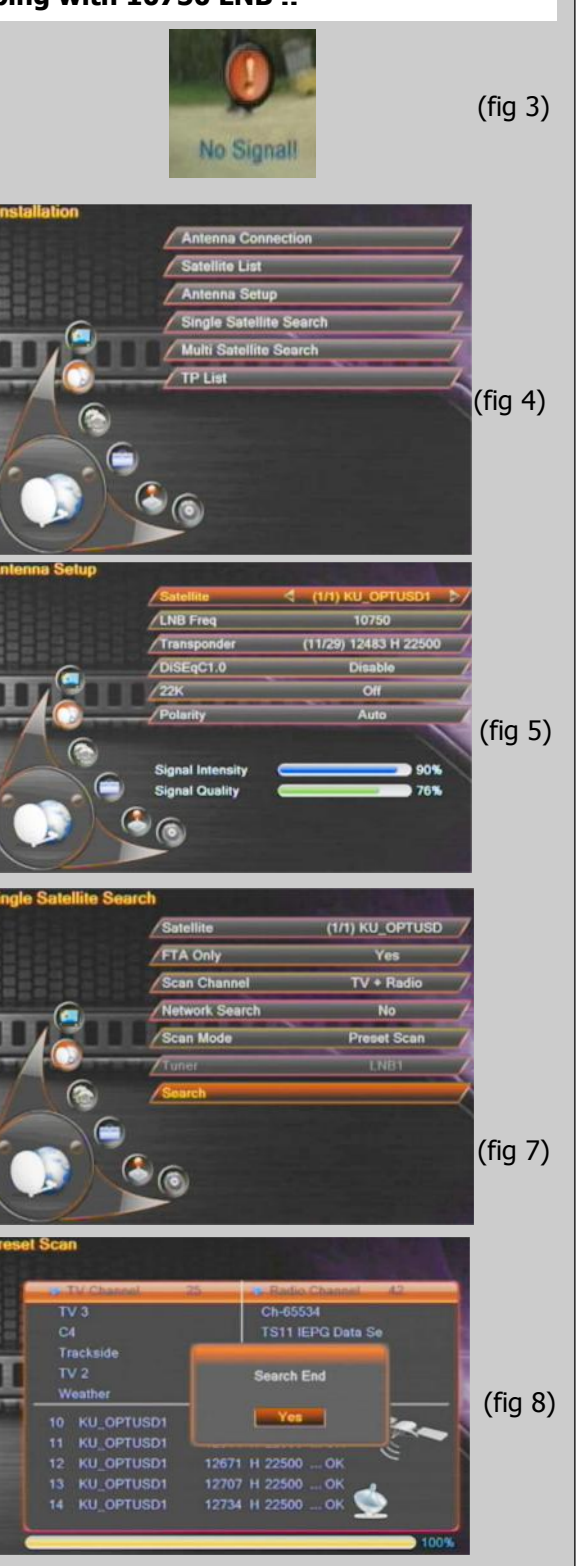

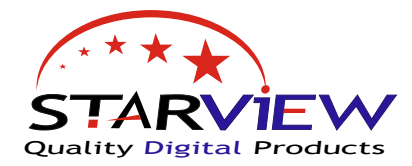

# SHD-20 Ultimate Micro Satellite Receiver

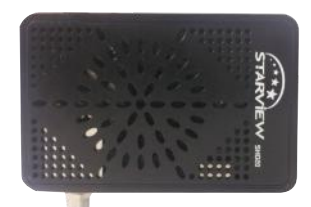

## **Move Channels**

If you would like to move the channels into a different order.

Press the 'Menu' button on the remote, and select 'Edit Channel' menu. Highlight 'TV Channel List' - Press 'OK' Press the 'Yellow' function key to select move option.

Press 'OK' while highlighting the channel you wish to move. (you will notice a  $\Box$  symbol will appear next to the channel) Now highlight the location you wish to move the channel to Press the 'EPG' button to complete the move & store the channel TIP:- You can select and move more than 1 channel at a time

## **Delete Channel**

As per Move Channel, use the same method but press the 'Blue' button on the remote twice this will put the SHD20 in the delete mode. Once you have selected all the channels you wish to delete by highlighting and pressing 'OK' to put a  $\blacksquare$  beside the channel. Press 'Exit' twice on the remote and choose 'OK' to save. - the channel/s you marked will now be deleted.

# **Satellite Finder Function**

Press the 'INFO' button twice on the remote control. This will bring up the satellite finder function - This is to help you align your satellite dish.

On this screen you will get Signal Intensity bars , Signal Quality Bars ,Tuner Status etc,

## **SIGNAL INTENSITY:**

This is the strength of the satellite signal being received all satellite dishes will give a level of signal even if you are not aligned to the satellite.

So this bar should be giving you a reading if connected to a satellite dish correctly. (fig 12)

If you have an empty signal intensity then you may have a connection problem or a faulty LNB (fig 13)

#### **SIGNAL QUALITY:**

Once you align onto the correct satellite your signal quality will increase and the Signal Status will become 'Locked' / Coloured (Fig 11)

Now all you have to do is get the highest Signal Quality by peaking your satellite dish (refer to your dish instructions on how to do this) Then enjoy Digital TV.

**Note:** A poorly aligned dish will give low Intensity & Quality, you will also get errors in the data which will be shown by bad pictures or the

TIP: If you use the signal finder (fig-5) on page one you will hear a beeper sound on your TV , this will get faster as you align to the satellite it is a great way to align a dish if you cannot see the TV.

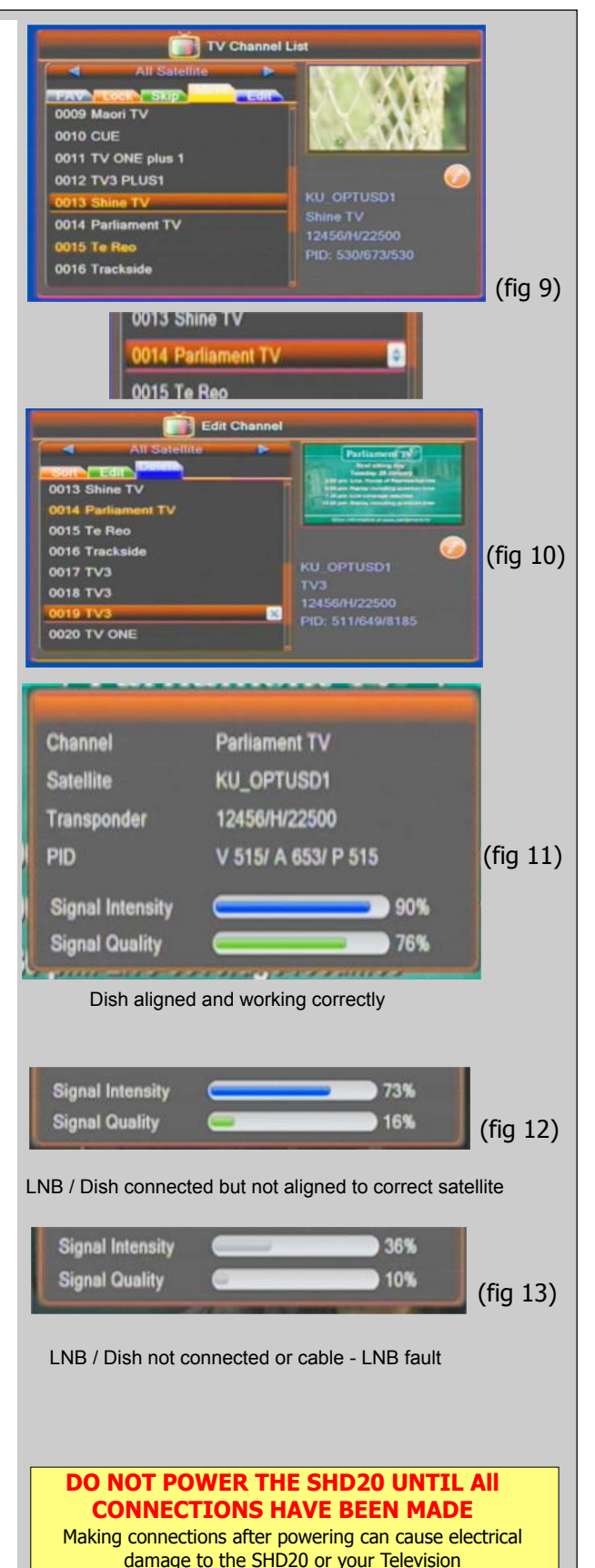

This will not be covered under warranty

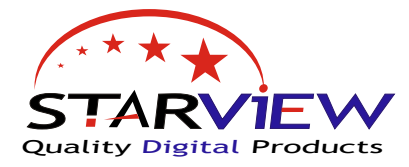

SHD-20 Ultimate Micro Satellite Receiver

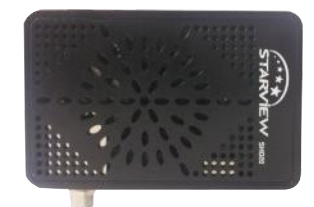

## **USB Recording basics.**

By using USB stick or HDD with the SHD20 you can record TV and playback.

Select 'REC' menu from the main menu (Fig15)

#### PVR Setting

You can set TIME SHIFT OFF - Turns time shift off ON - This turns the time shift feature on ( pause live-TV )

#### PVR Storage Information

Here you can format a new drive,

We suggest that you use a drive under 500gb and that it is formated using the SHD20. If the drive is not recognised then you may have to format the drive on a computer - *please format as NTFS*

#### **Record from the EPG**

Press EPG , this will bring up the program guide , use arrow buttons to move around the guide , once you find the program you wish to record. Press 'GREEN' button to activate the timer

Once the timer options come up on the screen you can change start & stop times ,

Please set 'Timer service' to Record, and 'PS Record' to Yes once done press 'OK' and save, the timer event will be added to the list

#### **To Play Back ,**

Enter the 'REC' menu using the remote control. Select 'Media Player'.

Press the switch button '4' on the remote to select 'RECORD' files Then highlight the file to play back

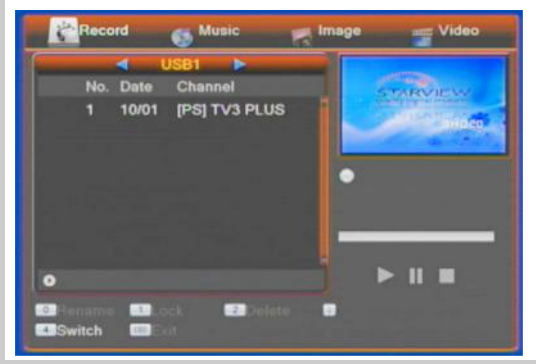

# **VERY IMPORTANT INFORMATION & TIPS**

Do NOT connect the receiver to the mains supply until HDMI / RCA & Sat leads are connected:

Warranty will be void if installed without good ventilation.

If you connect to an existing dish and have no pictures you may have a 11300 LNB please refer to front of this guide on how to change this. or you may have to change the picture format for HD & SD Tv's

After a factory default of the SHD20 you will have to scan channels and enter many settings. we would suggest never factory defaulting the SHD20 unless advised.

Always turn the SHD20 off at the power socket when it's not being used to watch TV - This is a safety message

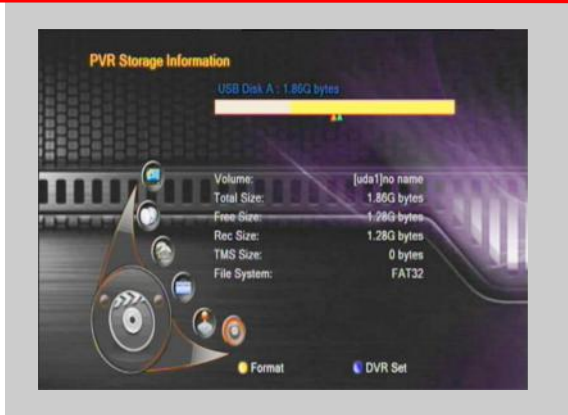

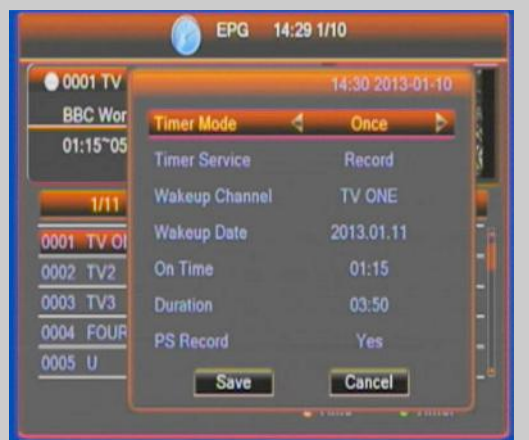

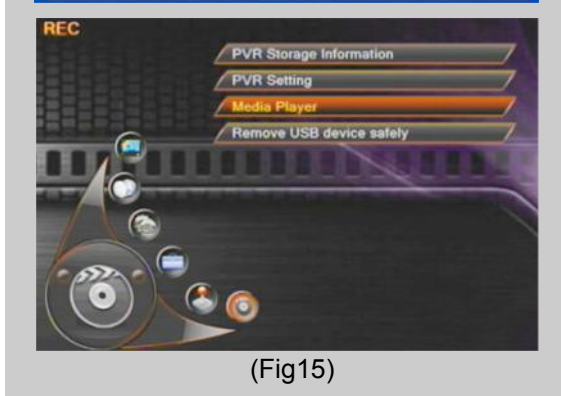

**DO NOT POWER THE SHD20 UNTIL All CONNECTIONS HAVE BEEN MADE** Making connections after powering can cause electrical damage to the SHD20 or your Television This will not be covered under warranty

My Starview SHD20 was installed by:

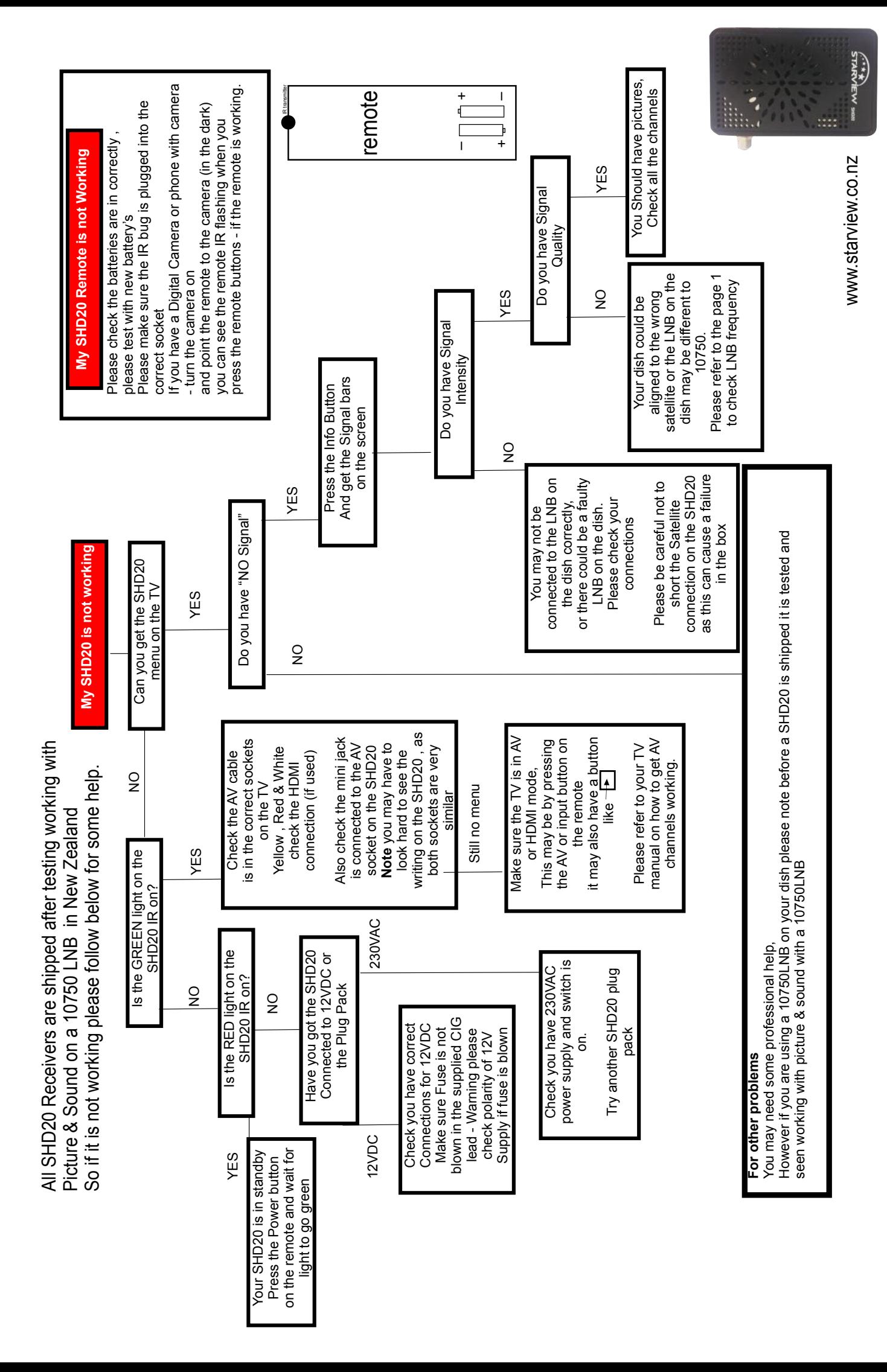